# Hub and Interact 4.6

Guide de maintenance de la plateforme

Révision des documents : 1.0

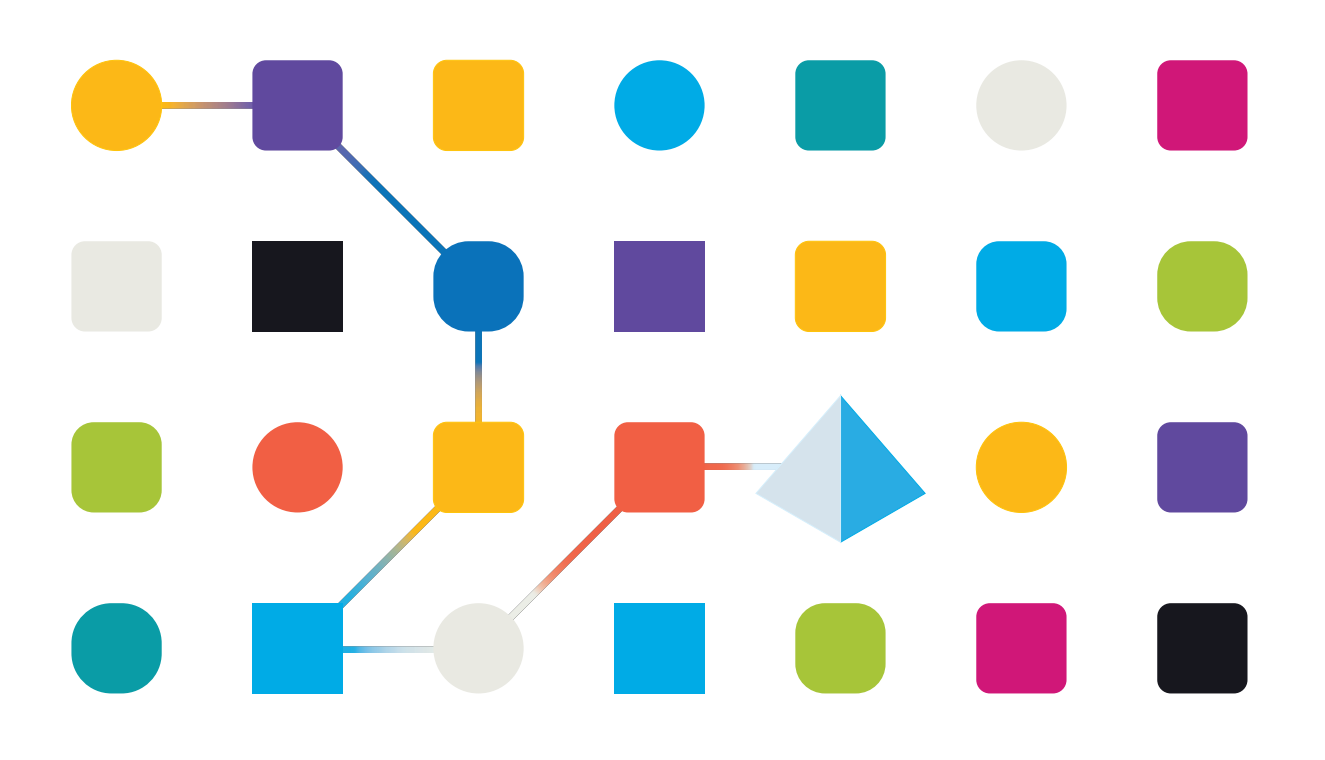

# <span id="page-1-0"></span>**Marques déposées et droits d'auteur**

Les informations contenues dans ce guide sont les informations propriétaires et confidentielles de Blue Prism Limited et/ou ses filiales et ne doivent pas être divulguées à un tiers sans le consentement écrit d'un représentant autorisé de Blue Prism. Aucune partie de ce document ne peut être reproduite ou transmise sous quelque forme ou par quelque moyen que ce soit, électronique ou mécanique, y compris la photocopie, sans la permission écrite de Blue Prism Limited ou ses filiales.

#### **© Blue Prism Limited 2001 – 2023**

« Blue Prism », le logo « Blue Prism » et l'appareil Prism sont des marques commerciales ou des marques déposées de Blue Prism Limited et ses filiales. Tous droits réservés.

Toutes les autres marques sont reconnues et utilisées au profit de leurs propriétaires respectifs. Blue Prism Limited et ses filiales ne sont pas responsables du contenu des sites Web externes mentionnés dans ce guide.

Blue Prism Limited, 2 Cinnamon Park, Crab Lane, Warrington, WA2 0XP, United Kingdom. Enregistré en Angleterre : numéro d'enregistrement 4260035. Tél. : +44 370 879 3000. Web : [www.blueprism.com](http://www.blueprism.com/)

# <span id="page-2-0"></span>**Contenu**

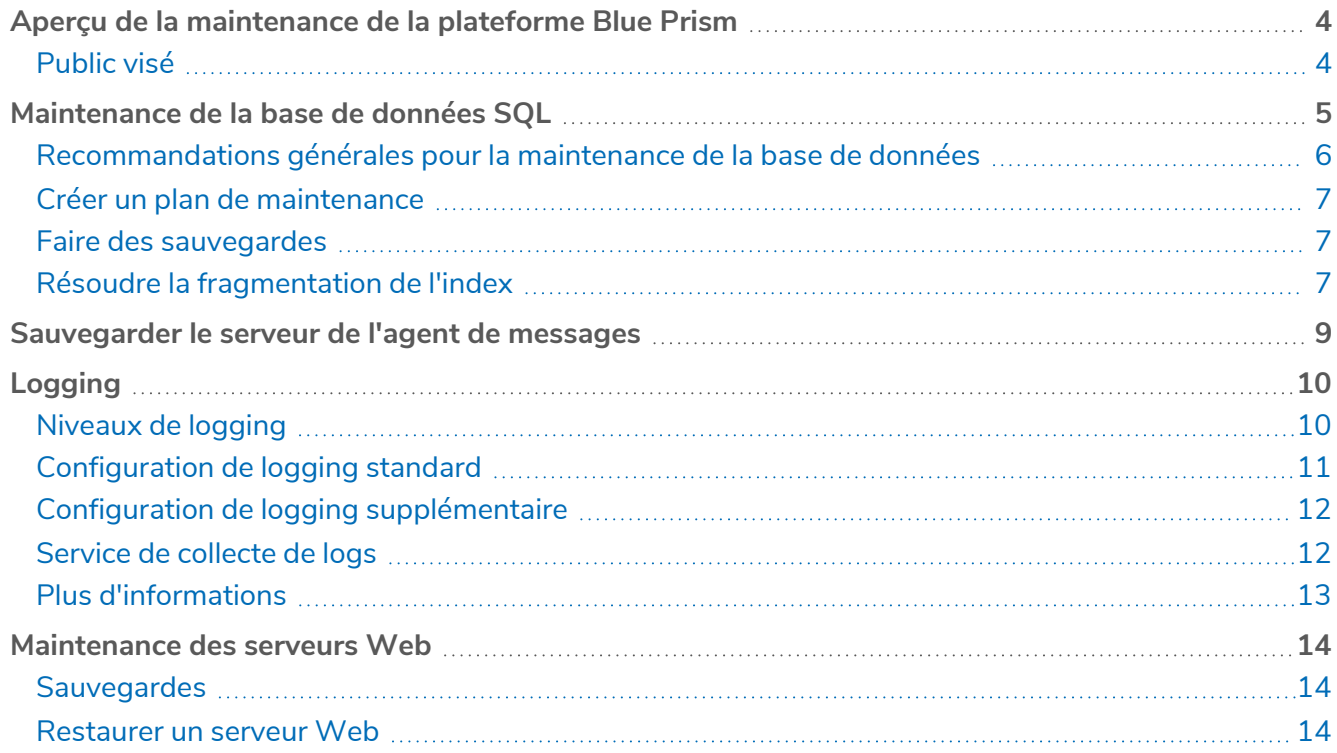

# <span id="page-3-0"></span>**Aperçu de la maintenance de la plateforme Blue Prism**

Ce guide fournit des conseils sur les meilleures pratiques de maintenance pour Blue Prism® Hub et Blue Prism® Interact, notamment :

- **•** Création d'un plan de [maintenance](#page-4-0) pour les sauvegardes de base de données SQL
- **•** [Sauvegarde](#page-8-0) du serveur de l'agent de messages
- **•** Sauvegarde et [restauration](#page-13-0) des serveurs Web
- **•** [Logging](#page-9-0)

<span id="page-3-1"></span>Ce guide est spécifique à Blue Prism Hub et Interact. Pour plus d'informations sur la maintenance de la base de données Blue Prism Enterprise, voir Gérer un serveur de base de [données](https://bpdocs.blueprism.com/[[[Undefined variable ProductVersions.BluePrismVersion]]]/fr-fr/Guides/maintain-bp-db-server/maintain-a-bp-database-server-overview.htm) Blue Prism.

## Public visé

Ce guide est destiné aux administrateurs de base de données et de serveur expérimentés.

# <span id="page-4-0"></span>**Maintenance de la base de données SQL**

Ces informations sont fournies à titre indicatif uniquement. Il est recommandé de suivre les meilleures pratiques standard de l'industrie et de rechercher les recommandations d'un administrateur de base de données expérimenté. Ces informations doivent être utilisées en tenant compte de l'impact plus large sur l'environnement global.

Les bases de données suivantes doivent être gérées :

- **•** InteractDB
- **•** InteractCacheDB
- **•** IadaDB
- **•** AuthenticationServerDB
- **•** HubDB
- **•** AuditDB
- **•** NotificationCenterDB
- **•** LicenceManagerDB
- **•** FileServiceDB
- **•** EmailServiceDB
- **•** BluePrismDecisionDB
- **•** ImsDB
- **•** FileServiceDB

CacheDB a été remplacé par FileServiceDB à partir de Hub 4.4.

## <span id="page-5-0"></span>Recommandations générales pour la maintenance de la base de

#### données

Il est recommandé de faire ce qui suit :

- **•** Définir la croissance automatique correctement pour toutes les bases de données. Les valeurs recommandées sont 1 024 Mo pour le fichier de données et 2 048 Mo pour le log des transactions.
- **•** Ré-établir la valeur pour la croissance automatique à mesure que la taille de la base de données augmente pour minimiser la fréquence des événements de croissance automatique.

Ne pas utiliser une croissance de fichier à pourcentage, augmenter plutôt d'une quantité fixe de mégaoctets.

- **•** Supprimer toute fragmentation excessive du fichier log des transactions. Pour plus d'informations, consultez l'aide en ligne de [Microsoft](https://docs.microsoft.com/en-us/sql/relational-databases/system-dynamic-management-views/sys-dm-db-log-info-transact-sql?view=sql-server-ver15).
- **•** Activer l'initialisation instantanée du fichier. Pour plus d'informations, consultez l'aide en [ligne](https://docs.microsoft.com/en-us/sql/relational-databases/databases/database-instant-file-initialization?view=sql-server-ver15) de [Microsoft.](https://docs.microsoft.com/en-us/sql/relational-databases/databases/database-instant-file-initialization?view=sql-server-ver15)
- Désactiver les opérations de rétrécissement automatique, définir la vérification de page pour toutes les bases de données sur somme de contrôle, et activer AUTO\_CREATE\_STATISTICS et AUTO\_ UPDATE\_STATISTICS. Avoir un processus régulier en place pour mettre à jour les statistiques.

Vous pouvez définir le T-SQL suivant pour chacune des bases de données installées par Hub et Interact à cette fin :

```
ALTER DATABASE [NomBaseDonnéesIci] SET AUTO_CLOSE OFF;
ALTER DATABASE [NomBaseDonnéesIci] SET AUTO_SHRINK OFF;
ALTER DATABASE [NomBaseDonnéesIci] SET AUTO UPDATE STATISTICS ON;
ALTER DATABASE [NomBaseDonnéesIci] SET AUTO_CREATE_STATISTICS ON;
ALTER DATABASE [NomBaseDonnéesIci] SET PAGE_VERIFY CHECKSUM;
```
- **•** Disposer d'un processus régulier pour exécuter DBCC CHECKDB : il est recommandé qu'une tâche SQL Agent soit exécutée au moins une fois par jour pendant les périodes d'utilisation minimale ou inexistante du système. La corruption des résultats doit être vérifiée. Il peut être utile de créer des alertes SQL Agent pour informer un groupe d'opérateurs des erreurs ci-dessous.
	- **•** 823 Corruption des E/S dures
	- **•** 824 Corruption des E/S logicielles
	- **•** 825 Corruption de la lecture/nouvelle tentative
	- **•** 9100 Corruption des index
	- **•** Erreurs de gravité 19-25
- **•** Optimiser pour les charges de travail ad hoc = ON
- Compression de sauvegarde par défaut = ON
- **•** Somme de contrôle de sauvegarde par défaut = ON
- **•** Seuil de coût pour le parallélisme ; 50 est un bon point de départ.
- **•** Degré maximal de parallélisme : dépend de la configuration NUMA de SQL Server, mais pas plus que le nombre de cœurs pour un nœud NUMA unique.
- **•** Définir la fermeture automatique = ON
- **•** Mémoire de serveur min. : différente par SQL Server, mais doit être définie.
- **•** Mémoire de serveur max. : différente par SQL Server, mais doit être définie.

#### <span id="page-6-0"></span>Recommandations de disposition du disque

<span id="page-6-1"></span>Il est recommandé d'utiliser des disques distincts pour les fichiers log de données et de transactions, les bases de données temporaires et les sauvegardes.

## Créer un plan de maintenance

Assurez-vous d'avoir un plan de maintenance en place pour effectuer régulièrement des sauvegardes. Utilisez le plan de maintenance préféré de votre organisation pour sauvegarder les bases de données SQL. Si votre organisation n'a pas de plan de maintenance, il est recommandé que vous recherchiez les meilleures pratiques du secteur et que vous choisissiez un plan de maintenance qui répond aux besoins de votre organisation.

## <span id="page-6-2"></span>Faire des sauvegardes

Les sauvegardes doivent être conçues en fonction des objectifs de point de récupération (RPO) et de temps de récupération (RTO) de votre organisation.

- **•** RPO : le moment où vous pouvez récupérer vos données après une défaillance. Cela détermine la quantité de données perdues.
- **•** RTO : la durée dont vous disposez pour récupérer vos données après une défaillance. Cela détermine la durée pendant laquelle la plateforme n'est pas disponible.

Lors de la création d'un plan de sauvegarde et de récupération pour les bases de données Blue Prism, il est important d'examiner et d'implémenter les points ci-dessous :

- **•** Définir à la fois le RPO et le RTO.
- **•** Utiliser le modèle de récupération FULL pour permettre des sauvegardes complètes, différentielles et de logs de transactions en ligne avec votre RPO et votre RTO.
- **•** Utiliser les options WITH CHECKSUM et VERIFYONLY sur toutes les sauvegardes pour vérifier que les sauvegardes sont valides et peuvent être restaurées si nécessaire.
- **•** Utiliser l'option WITH COMPRESSION pour économiser de l'espace disque et réduire le temps nécessaire à la sauvegarde des bases de données et éventuellement à leur restauration.
- **•** Documenter le processus de sauvegarde et de récupération.
- **•** Vérifier que vos sauvegardes sont fiables en essayant régulièrement de les restaurer.

La fréquence à laquelle vous effectuez ces sauvegardes dépend de la taille de votre organisation, ainsi que de la quantité et de la valeur du risque lié aux données.

Il est recommandé d'effectuer des sauvegardes complètes pendant les temps d'arrêt absolus. Des sauvegardes incrémentielles peuvent être effectuées sans arrêter les services avec le risque que certaines données soient perdues.

## <span id="page-6-3"></span>Résoudre la fragmentation de l'index

La fragmentation de l'index de base de données réduit les performances des requêtes au fil du temps. Pour éviter cela, reconstruisez les index aussi souvent que le temps d'arrêt de la base de données le permet. La reconstruction des index après avoir effectué des sauvegardes et/ou la suppression de grandes quantités de données est également conseillée. Il est également recommandé de reconstruire les index avant d'effectuer une sauvegarde complète de la base de données afin de minimiser leur fragmentation en cas d'obligation de restaurer une sauvegarde complète.

Les seuils recommandés pour la reconstruction/réorganisation de la maintenance des index sont : réorganisation < 30 % et reconstruction > 30 %.

La reconstruction des index de base de données peut être planifiée pour s'exécuter en tant que tâche à l'intérieur du serveur de base de données et/ou ajoutée au plan de maintenance de la base de données. Il est recommandé de les exécuter pendant les périodes de faible activité du système et de les programmer pour éviter qu'elles ne se chevauchent avec la sauvegarde et la maintenance DBCC CHECKDB.

# <span id="page-8-0"></span>**Sauvegarder le serveur de l'agent de messages**

Le serveur de l'agent de messages exécute RabbitMQ™. Consultez l'aide en ligne de [RabbitMQ](https://www.rabbitmq.com/backup.html) pour créer des sauvegardes du serveur de l'agent de messages.

# <span id="page-9-0"></span>**Logging**

Le but du logging des diagnostics est de fournir plus d'informations lors de l'exécution de l'application. Les erreurs et les avertissements enregistrés peuvent aider à identifier les défaillances du système qui ne sont pas immédiatement évidentes pour un utilisateur final. Un logging plus détaillé peut être temporairement activée pour obtenir une représentation utile du comportement d'une application lors de la résolution d'un problème.

Blue Prism utilise une bibliothèque éprouvée et fiable appelée NLog pour produire et enregistrer les informations du log. Un administrateur peut régler avec précision la quantité d'informations enregistrées, soit globalement, soit dans des zones spécifiques de l'application.

# <span id="page-9-1"></span>Niveaux de logging

Les entrées de log sont classées par niveau. Les entrées avec un niveau *Information* ou supérieur sont généralement enregistrées de manière standard. Des niveaux inférieurs, plus détaillés, tels que Débogage et Trace, fournissent des informations plus complètes, mais doivent être activés.

NLog définit les niveaux suivants :

- **• Trace** : logs très détaillés qui peuvent inclure des informations à volume élevé telles que les charges utiles de protocole. Ce niveau de logging n'est généralement activé que pendant le développement.
- **• Débogage** : débogage des informations, moins détaillé que Trace, n'est généralement pas activé dans les environnements de production en raison d'un impact possible sur les performances.
- **• Information** : messages d'information. Ces logs sont normalement activés dans les environnements de production.
- **• Avertissement** : messages d'avertissement, généralement pour des problèmes non critiques, qui peuvent être corrigés ou qui sont des défaillances temporaires.
- **• Erreur** : messages d'erreur qui concernant la plupart du temps des exceptions.
- **• Fatal** : erreurs très graves.

## <span id="page-10-0"></span>Configuration de logging standard

Les niveaux de logging sont définis dans le fichier appsettings.json du dossier d'installation pour chaque site Web et service. Pour les installations par défaut, ces dossiers se trouvent sous C:\Program Files (x86)\Blue Prism\.

Vous ne devriez pas avoir à modifier vous-même les réglages de configuration du log dans le fichier appsettings.json pendant l'utilisation normale. Le service clients Blue Prism fournira d'autres réglages de configuration du log lorsqu'il examinera un problème avec le produit. Si les réglages de logging sont modifiés dans le fichier appsettings.json, le site devra être redémarré dans IIS.

La modification de la configuration de logging peut affecter les performances de l'application et vous devez faire preuve de prudence en cas de modification dans un environnement de production.

La configuration par défaut écrit les entrées du log au niveau Information et aux niveaux supérieurs (y compris les avertissements, les erreurs et les erreurs fatales) vers un fichier log. Les fichiers log sont écrits dans le répertoire spécifié dans le réglage LogsFolder du fichier appsettings.json, généralement défini sur ./Logs\_{Application}, par exemple ./Logs\_Hub ou ./Logs\_Interact.

Par défaut, les réglages de configuration de logging dans le fichier appsettings.json sont les suivants :

```
"Logging": {
      "LogsFolder": "./Logs_{Application}",
 "LogLevel": {
 "Default": "Information",
 "System": "Warning",
        "Microsoft": "Warning"
      }
    },
```
Des fichiers log distincts sont générés en fonction du niveau de logging et de la date, qui sont reflétés dans le nom du fichier log, tel que warns.2021-05-07 ou infos.2021-05-07.

Vous trouverez ci-dessous un exemple de ligne d'un fichier log d'informations :

[08:58:11.4549] Connect.Core.Actions.UpdateCacheAction - Mise à jour du cache des widgets

Le format de ce texte contient les éléments suivants :

- **•** Heure au format UTC : la date est reflétée dans le nom de fichier.
- **•** Nom de l'enregistreur : identifie généralement la classe et l'espace de noms d'où provient l'entrée de log.
- **•** Le message de log.
- **•** Informations d'erreur : disponibles uniquement si les informations d'exception sont enregistrées. Les détails complets sont enregistrés sur une ligne distincte sous le message de log.

# <span id="page-11-0"></span>Configuration de logging supplémentaire

<span id="page-11-1"></span>Blue Prism a développé des réglages de configuration de logging supplémentaire qui peuvent être ajoutés au fichier appsettings.json approprié pour capturer l'activité de certains composants.

#### Débogage de LDAP

Vous pouvez configurer le logging pour aider à déboguer les problèmes qui peuvent survenir lors de la synchronisation de Hub avec LDAP. Vous devrez définir le logging dans le fichier appsettings.json d'Authentication Server avant de synchroniser les utilisateurs dans l'interface utilisateur Hub.

- 1. Sur le serveur, accédez au dossier Authentication Server. Par défaut, il se trouve sous C:\Program Files (x86)\Blue Prism\.
- 2. Ouvrez le fichier appsettings.json dans un éditeur de texte.
- 3. Localisez la section Logging et ajoutez

ImsServer.IntegrationServices.Services.LdapConnectionService": "Debug" à la section Niveau de logging et insérez une virgule à la fin de la ligne ci-dessus, par exemple :

```
"Logging": {
      "LogsFolder": "./Logs_AuthenticationServer",
 "LogLevel": {
 "Default": "Information",
        "System": "Warning",
        "Microsoft": "Warning",
        "ImsServer.IntegrationServices.Services.LdapConnectionService": "Debug"
      }
    },
```
- 4. Enregistrez le fichier.
- 5. Recyclez le pool Authentication Server dans les pools d'applications IIS.

Si vous avez effectué une mise à niveau à partir d'une version antérieure à la 4.3, vous devrez recycler le pool IMS.

6. Redémarrez le site Authentication Server dans les sites IIS.

Cela crée un fichier avec le préfixe « debug » et la date appropriée dans le répertoire Logs\_ AuthenticationServer.

Après avoir réussi à résoudre les problèmes à l'aide des informations de débogage, vous devez supprimer la ligne ajoutée et la virgule, enregistrer le fichier et répéter les étapes 5 et 6. Sinon, la taille du fichier log augmentera considérablement et la mémoire sera potentiellement remplie.

## <span id="page-11-2"></span>Service de collecte de logs

Ce service Windows supprime les anciens logs de produit de chaque composant du serveur Web (Hub, Interact, Authentication Server , Audit Service, Auditeur du service d'audit, Email Service, Service de collecte de logs, IADA, Interact Remote API, SignalR, Submit Form Manager). Ce service est planifié le 7 de chaque mois et les logs sont déplacés vers C:\Program Files (x86)\Blue Prism\ArchivedLogs.

Vous pouvez modifier le chemin d'accès au dossier du log archivé et la date du planificateur dans apppsettings.json. « ArchivedFolder » sous C:\Program Files (x86)\Blue Prism\Log Service (par défaut) vous permettra de modifier le chemin d'accès à l'archive et « DayOfMonth » vous permettra de modifier la date du planificateur.

## <span id="page-12-0"></span>Plus d'informations

Les liens suivants peuvent fournir des informations supplémentaires utiles :

- **•** [Référentiel](https://github.com/NLog/NLog/wiki/Tutorial) NLog Github : tutoriel de base
- **•** Site Web officiel NLog : options de [configuration](https://nlog-project.org/config/)

# <span id="page-13-0"></span>**Maintenance des serveurs Web**

<span id="page-13-1"></span>Si vos serveurs Web Hub ou Interact échouent, vous devrez les recréer. Pour ce faire, vous devez vous assurer d'avoir les sauvegardes requises disponibles.

## <span id="page-13-2"></span>**Sauvegardes**

#### Fichiers

Vous devez sauvegarder régulièrement le dossier Fichiers situé dans C:\Program Files (x86)\Blue Prism. Ce dossier contient les données d'application, ainsi que tous les fichiers et pièces jointes qui ont été soumis via Interact (sauf si les fichiers et pièces jointes ont été spécifiés pour être dans un autre emplacement dans le fichier appsettings.json de File Service).

Il s'agit de l'emplacement d'installation par défaut. Si vous avez saisi un emplacement différent lors de l'installation initiale, le dossier Fichiers y sera situé.

Si Interact 4.4 est installé ou si vous effectuez une mise à niveau à partir d'Interact 4.4, tous les nouveaux fichiers sont situés dans la base de données. Ceux-ci seront sauvegardés dans le cadre du [planning](#page-4-0) de votre base de [données.](#page-4-0) Toutefois, si vous avez effectué une mise à niveau à partir d'une version antérieure d'Interact, vous devez toujours sauvegarder le dossier Fichiers.

#### <span id="page-13-3"></span>**Certificats**

Vous pouvez éventuellement sauvegarder les certificats utilisés par votre serveur Web. Pour obtenir la liste complète des certificats, consultez le guide de [maintenance](https://bpdocs.blueprism.com/hub-interact/4-6/fr-fr/installation/install-hub-typical-web-server.htm) de Hub, ainsi que les certificats supplémentaires suivants :

- **•** BluePrismCloud\_IMS\_JWT
- **•** BluePrismCloud\_Data\_Protection
- <span id="page-13-4"></span>**•** BPC\_SQL\_CERTIFICATE

#### Restaurer un serveur Web

<span id="page-13-5"></span>Si vos serveurs Web Hub ou Interact existants échouent, vous devrez les reconstruire.

#### Serveur Web Hub

Avant de désinstaller Hub, il est recommandé d'arrêter tous les pools d'applications et de supprimer les certificats BPC créés par l'assistant d'installation.

- 1. Si vous reconstruisez un serveur Web existant, [désinstallez](https://bpdocs.blueprism.com/hub-interact/4-6/fr-fr/installation/install-hub-uninstall.htm) Hub.
- 2. [Installer](https://bpdocs.blueprism.com/hub-interact/4-6/fr-fr/installation/install-hub-typical-web-server.htm) Hub.

Entrez les mêmes réglages que ceux que vous avez définis pour l'installation d'origine, notamment :

- **•** Sur toutes les pages de connexion SQL de serveur de l'assistant d'installation de Blue Prism Hub, saisissez le même **nom d'utilisateur** et le même **mot de passe** que vous avez utilisés pour l'installation précédente.
- **•** Sur toutes les pages de configuration IIS de serveur de l'assistant d'installation de Blue Prism Hub, saisissez le même **nom d'hôte** et le même **certificat** que vous avez utilisés pour l'installation précédente.

3. Collez la copie de sauvegarde du dossier Fichiers dans votre emplacement d'installation, par exemple : C:\Program Files (x86)\Blue Prism.

#### <span id="page-14-0"></span>Serveur Web Interact

- 1. Si vous reconstruisez un serveur Web existant, [désinstallez](https://bpdocs.blueprism.com/hub-interact/4-6/fr-fr/installation/install-interact-uninstall.htm) Interact.
- 2. [Installer](https://bpdocs.blueprism.com/hub-interact/4-6/fr-fr/installation/install-interact-typical-web-server.htm) Interact :

Entrez les mêmes réglages que ceux que vous avez définis pour l'installation d'origine, notamment :

- **•** Sur toutes les pages de **connexion SQL de serveur** de l'assistant d'installation de Blue Prism Interact, saisissez le même **nom d'utilisateur** et le même **mot de passe** que vous avez utilisés pour l'installation précédente.
- **•** Sur toutes les pages de **configuration IIS de serveur** de l'assistant d'installation de Blue Prism Interact, saisissez le même **nom d'hôte** et le même **certificat** que vous avez utilisés pour l'installation précédente.
- 3. Collez la copie de sauvegarde du dossier Fichiers dans votre emplacement d'installation, par exemple : C:\Program Files (x86)\Blue Prism.